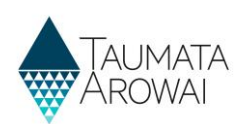

## **Manage an individual user profile** *(for all users)*

This quick reference guide explains how to manage the details of your user profile in Hinekōrako, the Taumata Arowai regulatory and intelligence system.

## **Overview**

To access the Profile screen, once you have signed in to Hinekōrako, click on your name at the top right corner of the screen and click on *Profile*.

The following section explains the data able to be recorded on the *Profile* screen, including the allowable values for each piece of data and any other requirements.

'Mandatory field' means you must provide data in that field on the screen. Mandatory fields are indicated by a red asterisk:

Name<sup>\*</sup>

There are different types of fields that provide different ways of recording data.

If you attempt to move on from the Profile screen and have not provided all the mandatory data, or there is some problem with the data you have provided, one or more error messages will be displayed indicating the problem. Where the problem is with a particular field, you can click on the error message link to go to that field.

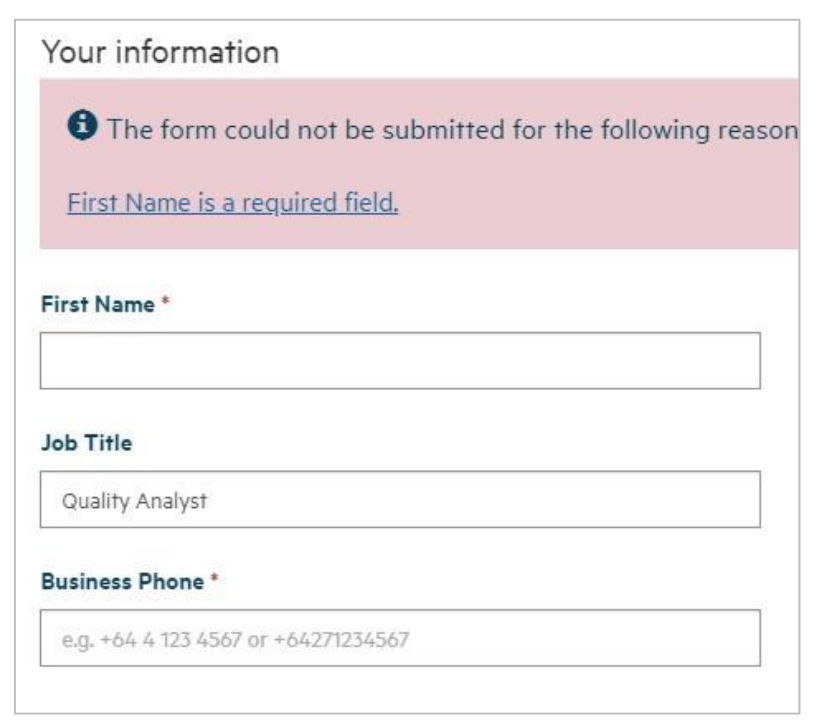

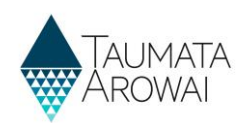

## **Profile screen**

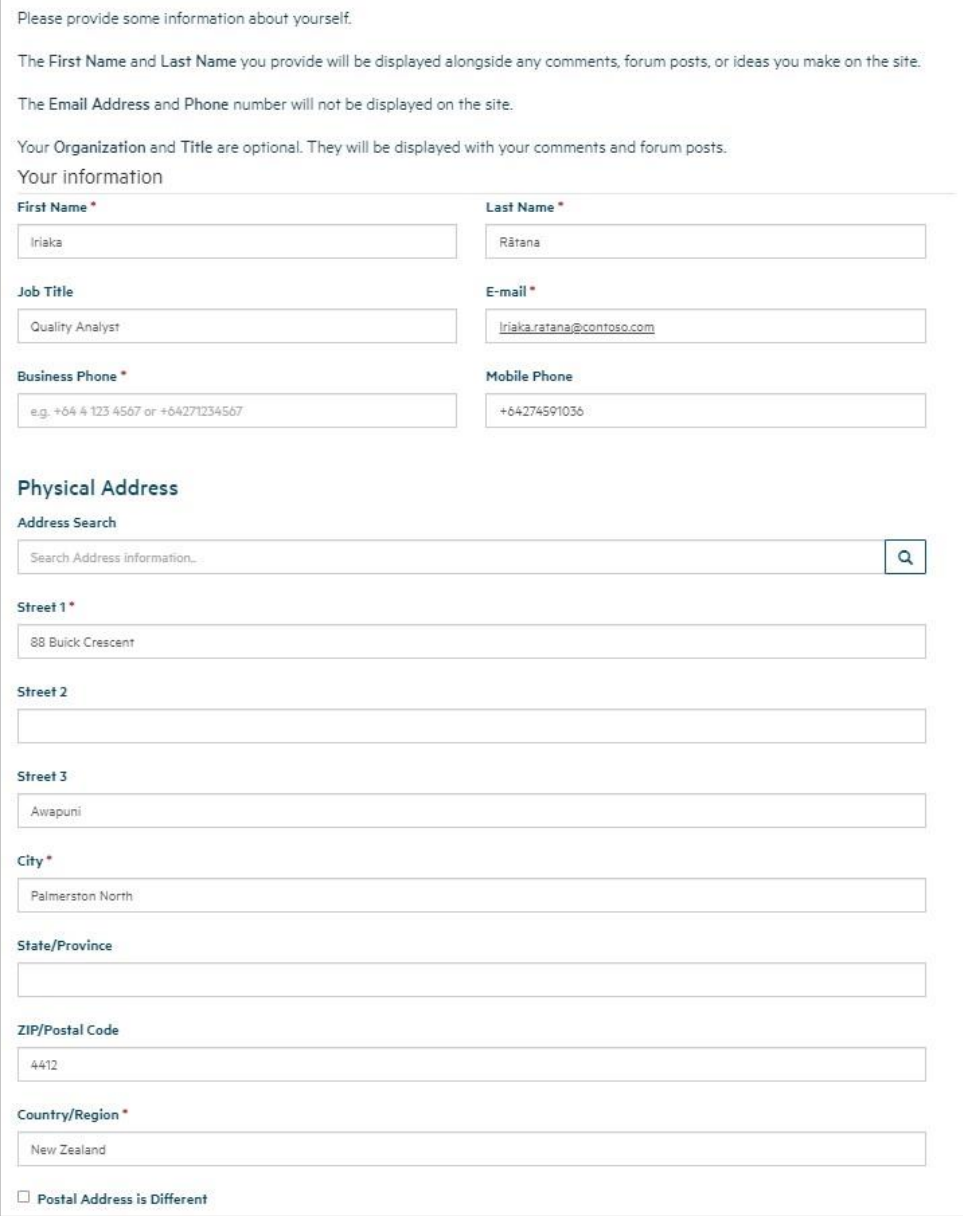

The *Profile* screen records the following details about you. Once you have entered the information, click on *Update* to save the details.

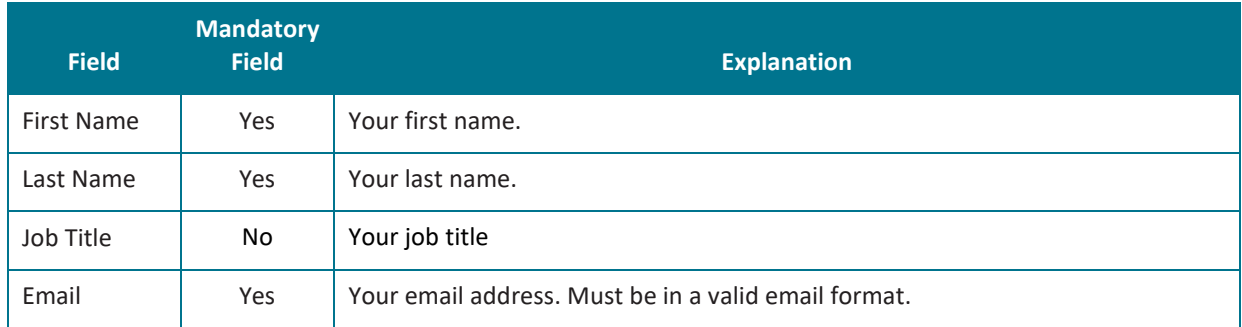

## **QUICK REFERENCE GUIDE**

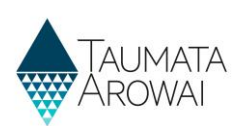

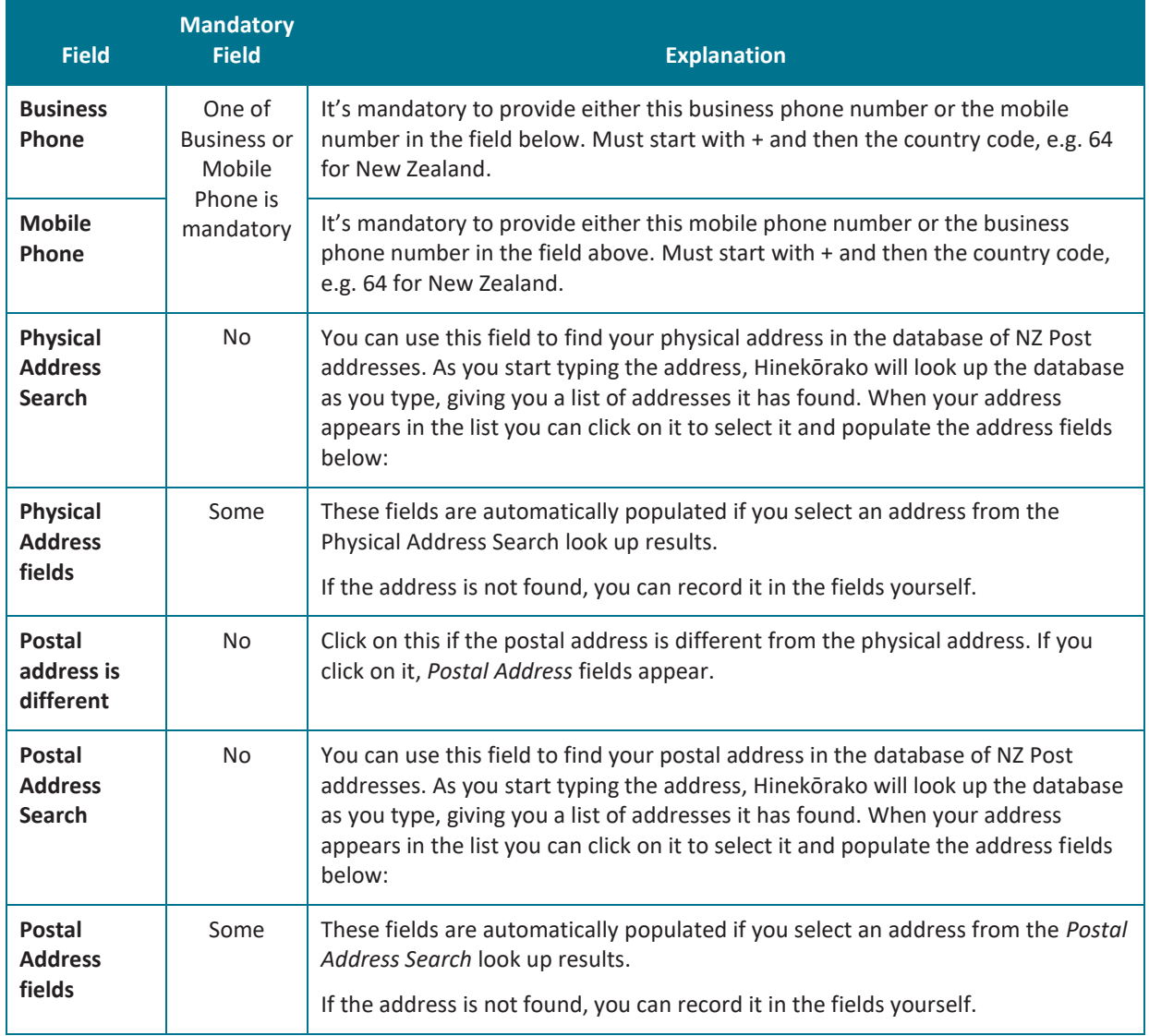